# TK8 Panels

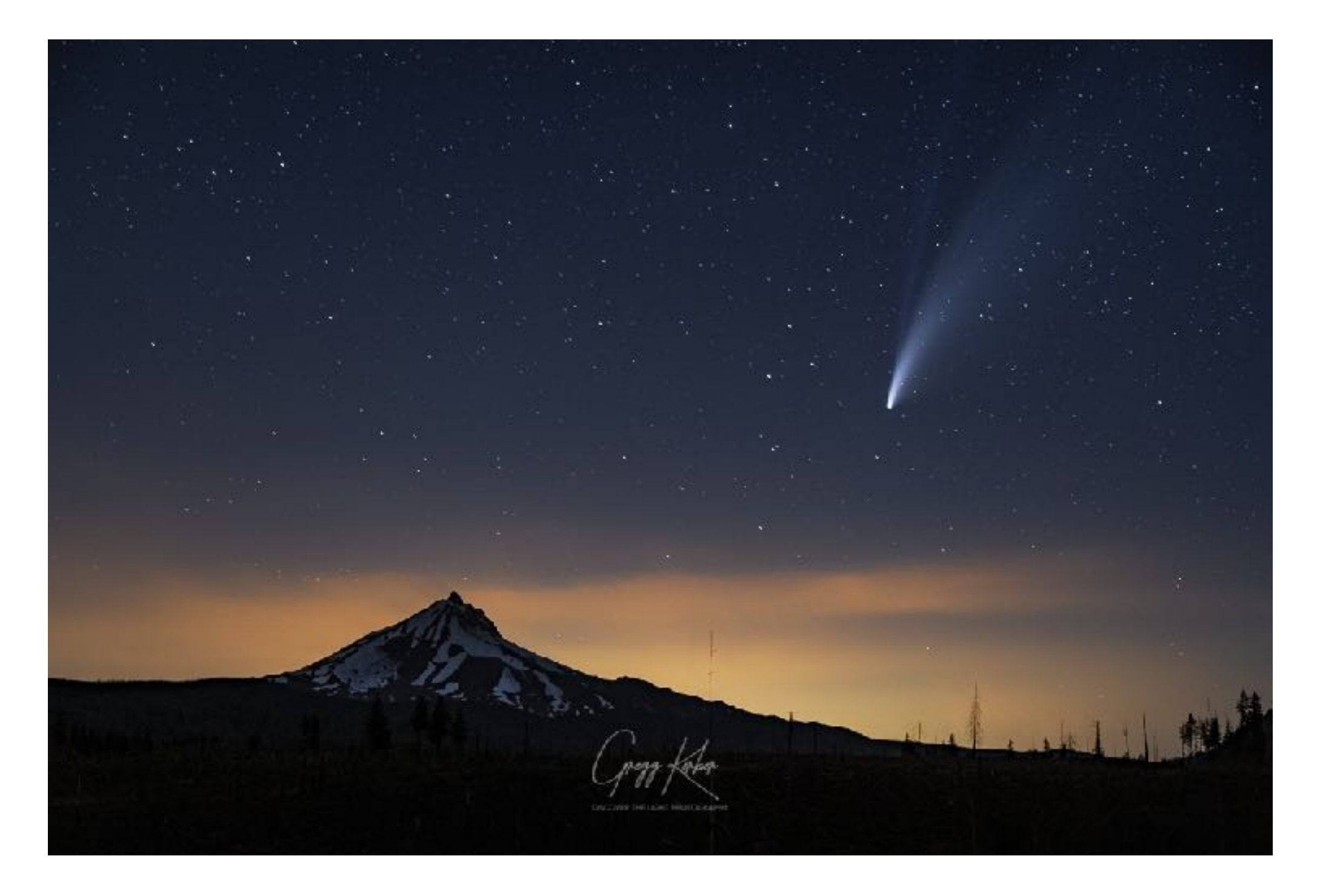

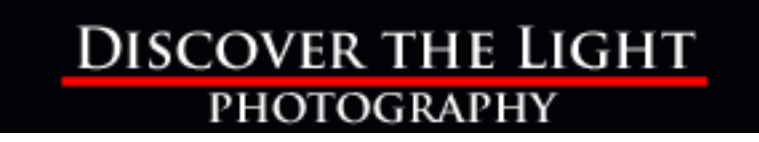

# **CX and Combo Panels**

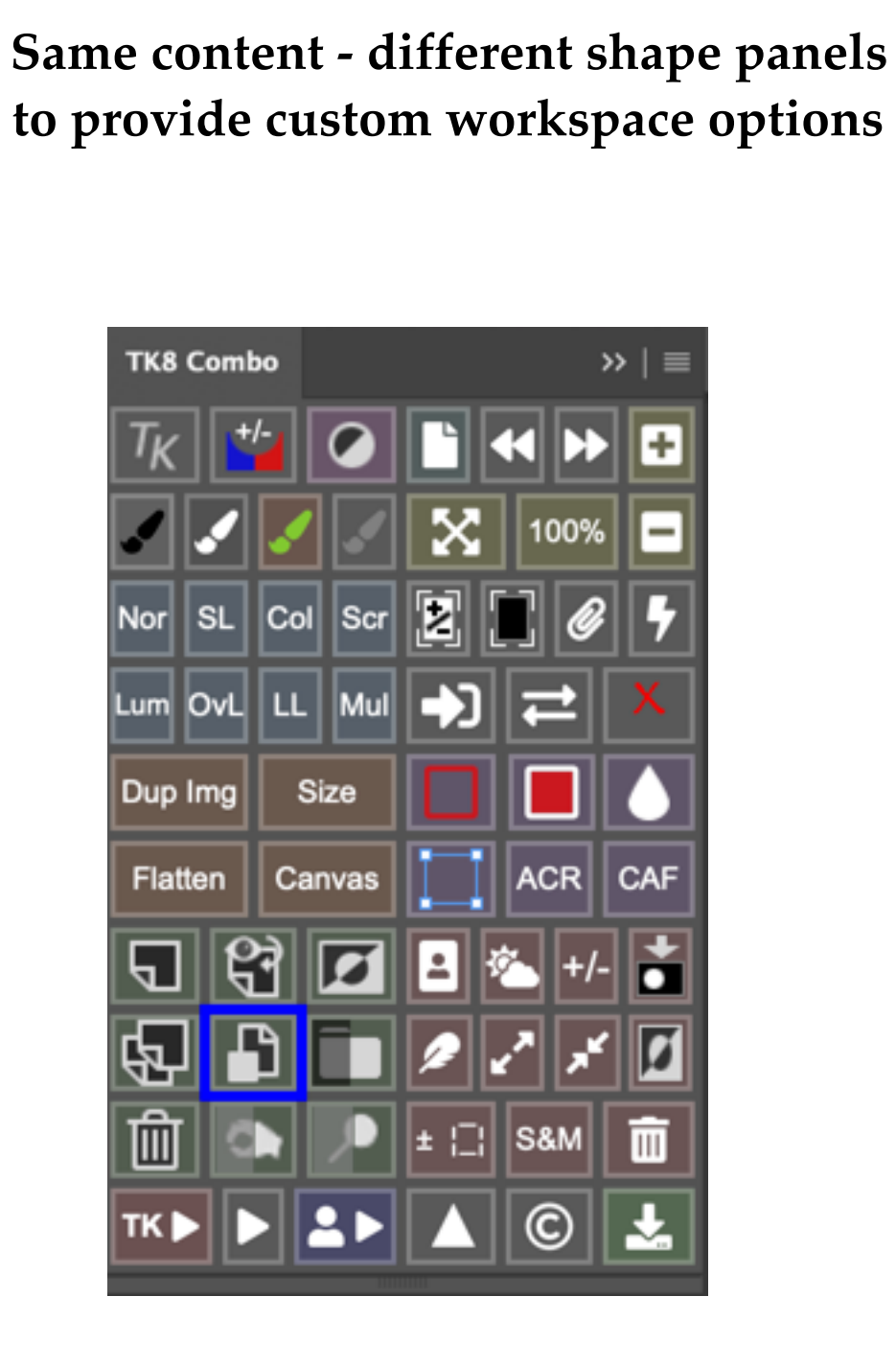

**Combo and CX Panels**

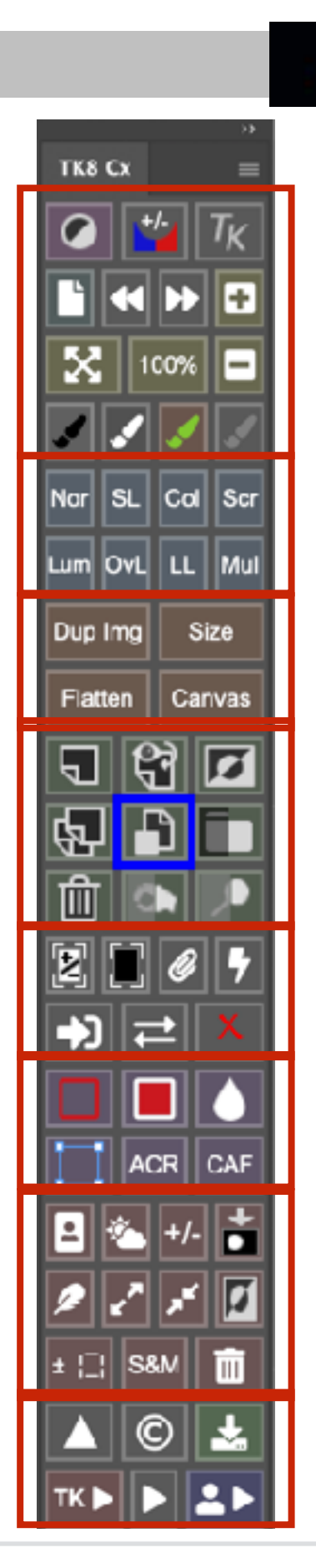

#### **DISCOVER THE LIGHT PHOTOGRAPHY**

**Top buttons**

#### **Blend Mode buttons**

**Brown buttons**

**Layer buttons**

**Mask buttons**

**Tools buttons**

**Selection buttons**

**Web & Action buttons**

# **Top Buttons**

#### **Top Buttons**

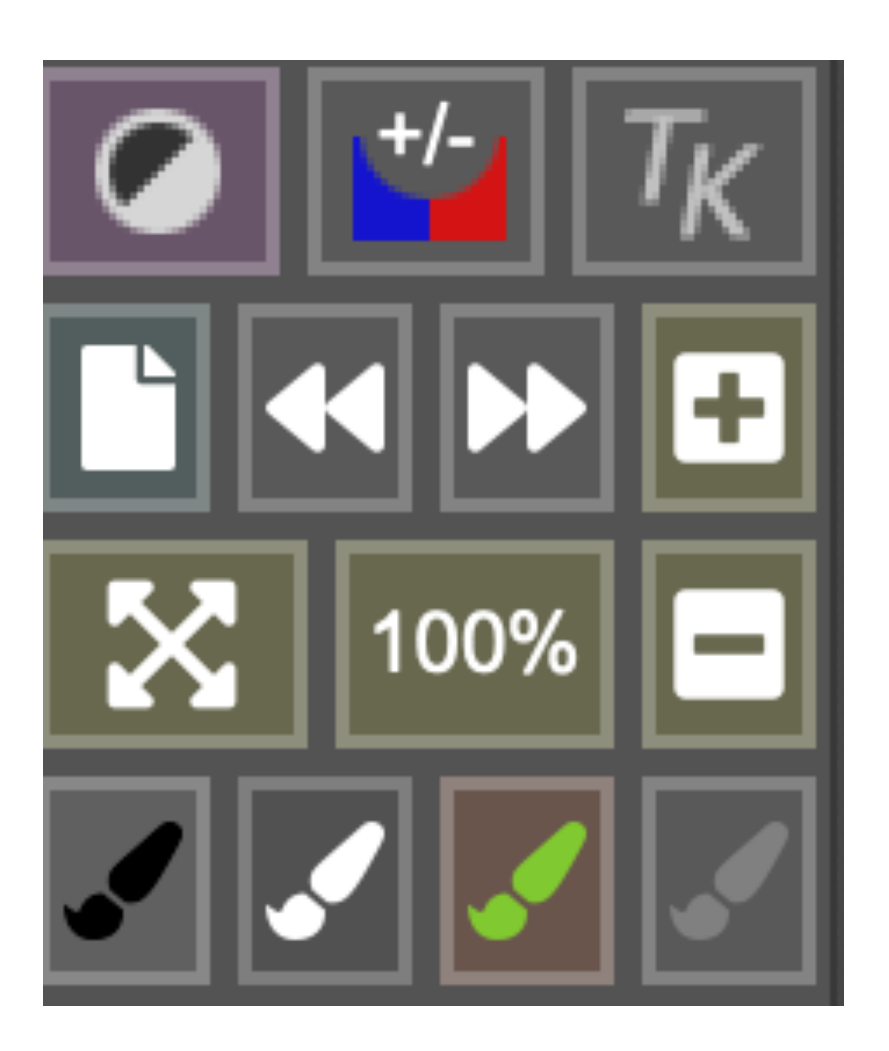

**Adjustment Layers | Clipping Layer | TK Settings**

**New Document | Undo | Redo | Zoom In**

**Fit Image | Zoom to 100% | Zoom Out**

**Black Brush | White Brush | Color Brush | Gray Brush**

#### **Adjustment Layers**

#### **DISCOVER THE LIGHT PHOTOGRAPHY**

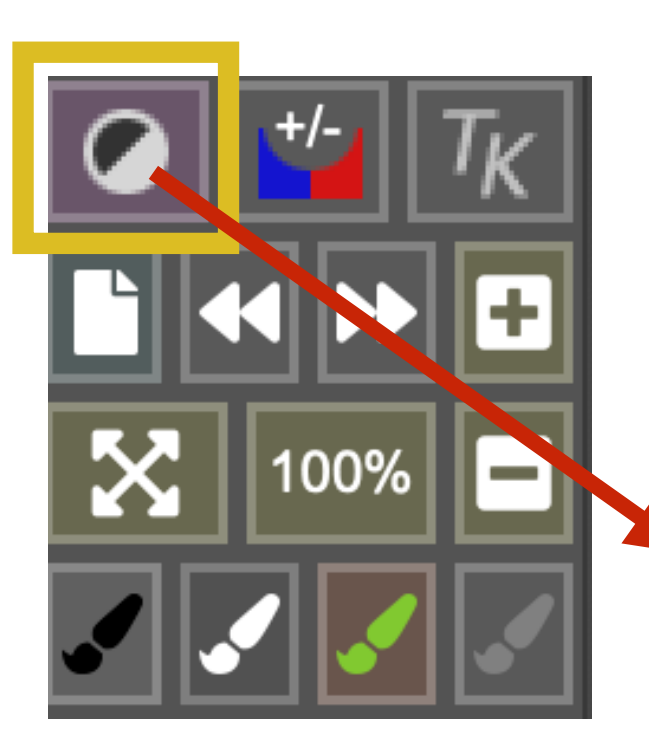

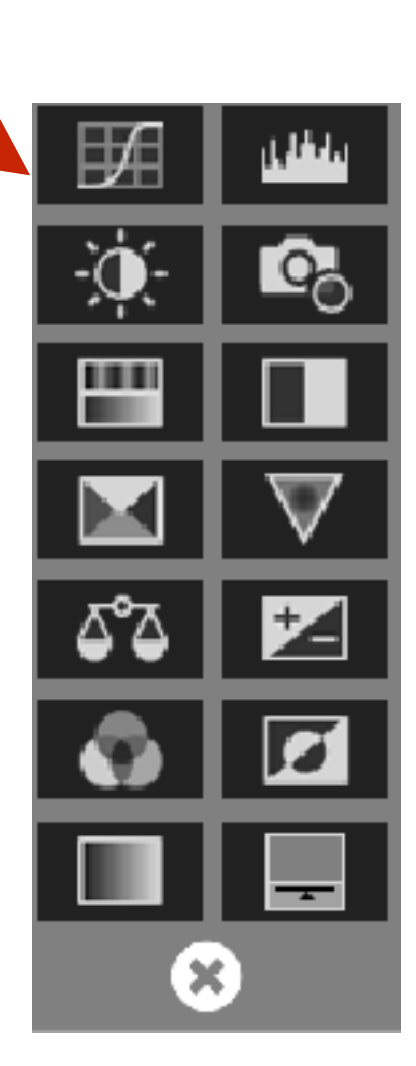

**Curves | Levels Hue/Saturation | Black & White Brightness/Contrast | Photo Filter Selective Color | Vibrance Color Balance | Exposure Color Mixer | Invert Gradient | Solid Color**

**Close**

# **Live Clipping**

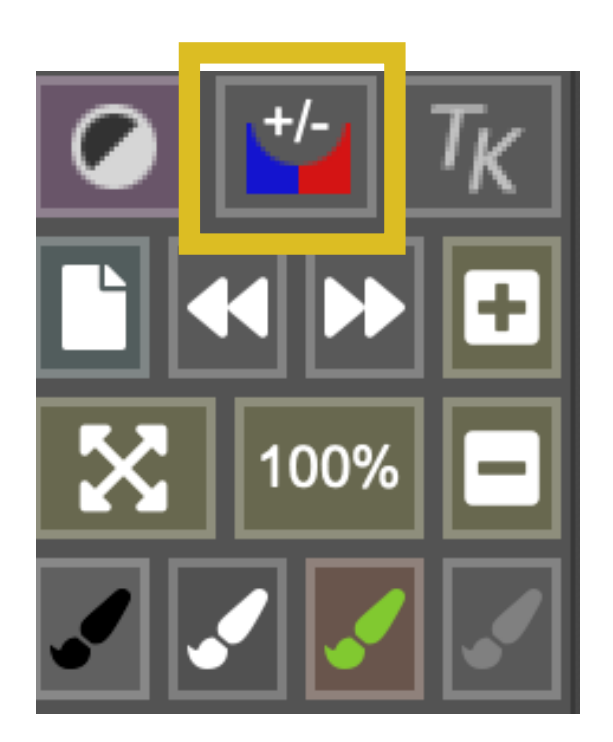

**Click once to create a layer showing clipped shadows in blue and highlights in red. Click a second time to delete the layer**

### **TK Panel Settings**

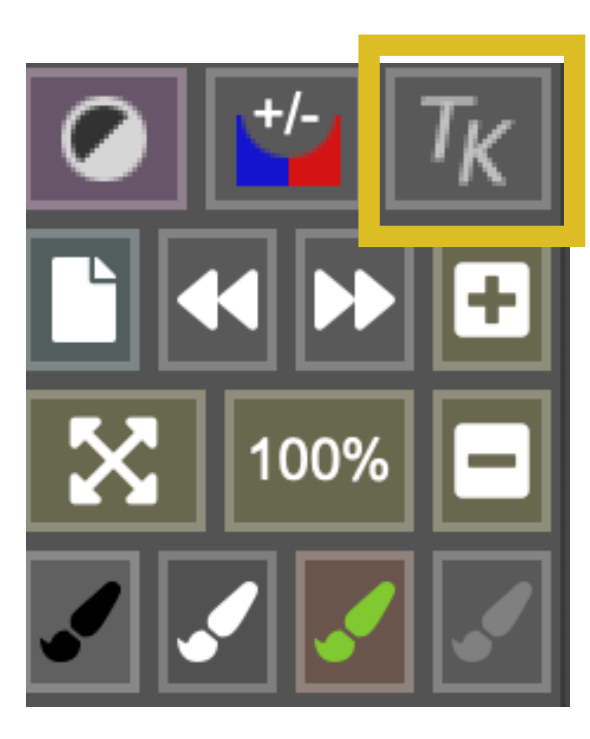

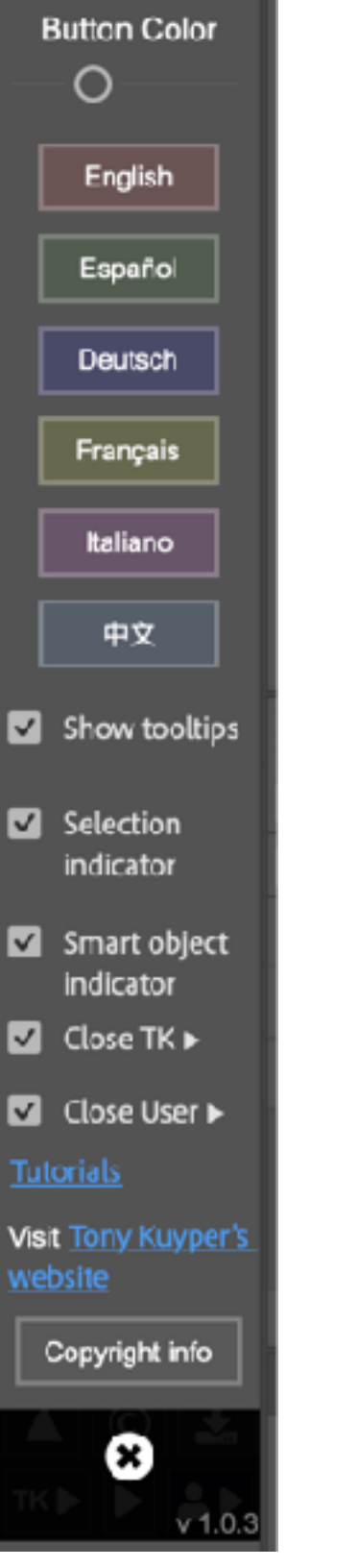

#### **Button color saturation slider (suggest increasing to the right)**

**Languages**

**Panel Options**

**Tutorials link Tony Kuyper's website**

**Copyright info**

**Exit Version #**

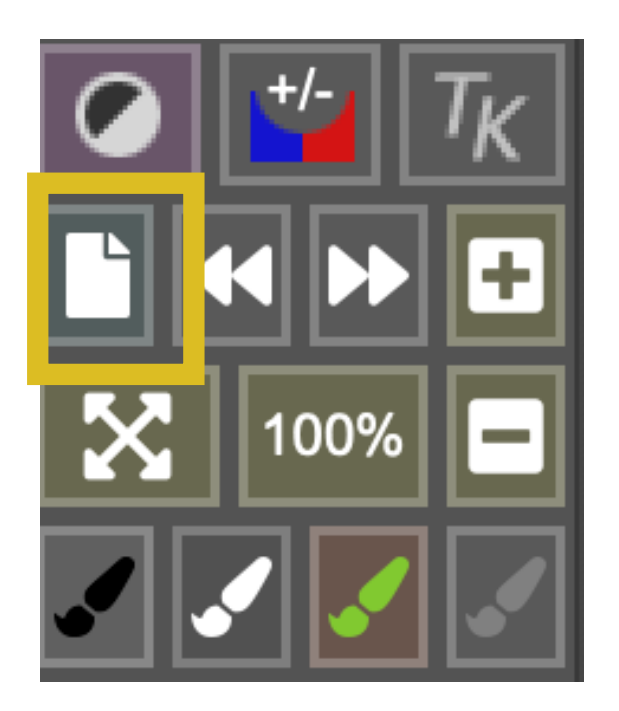

**Click to create a new Photoshop document**

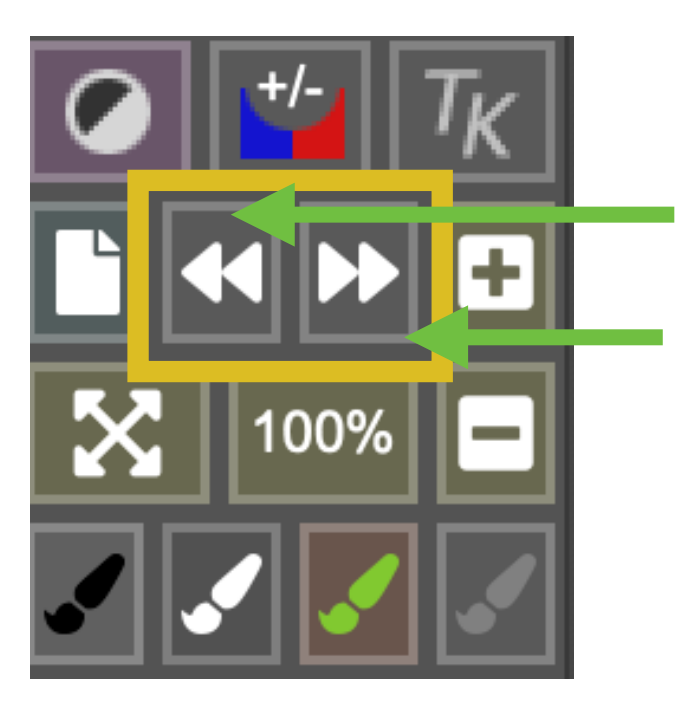

- **<< Step back Photoshop history**
- **>> Step forward Photoshop history**

## **Zoom Tools**

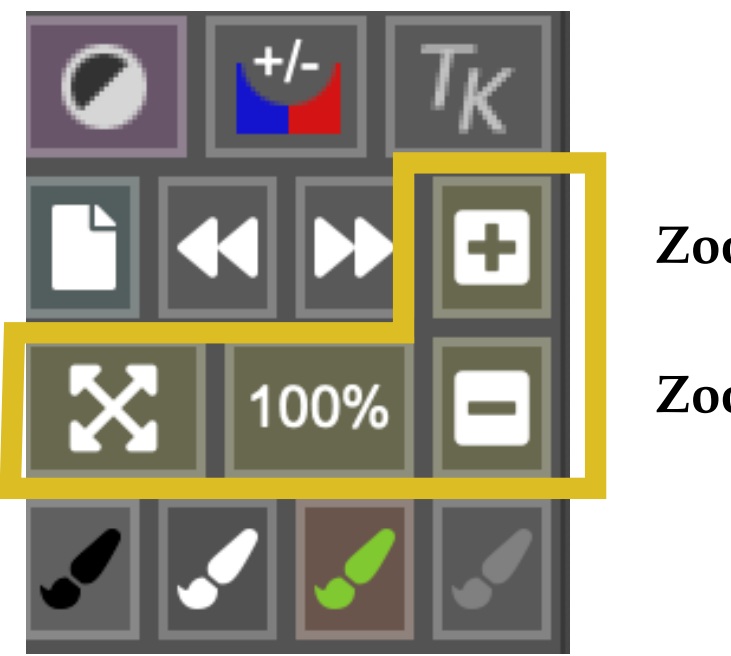

**Zoom IN**

**Zoom OUT**

**Fit | Zoom to 100%**

#### **Brush Tools**

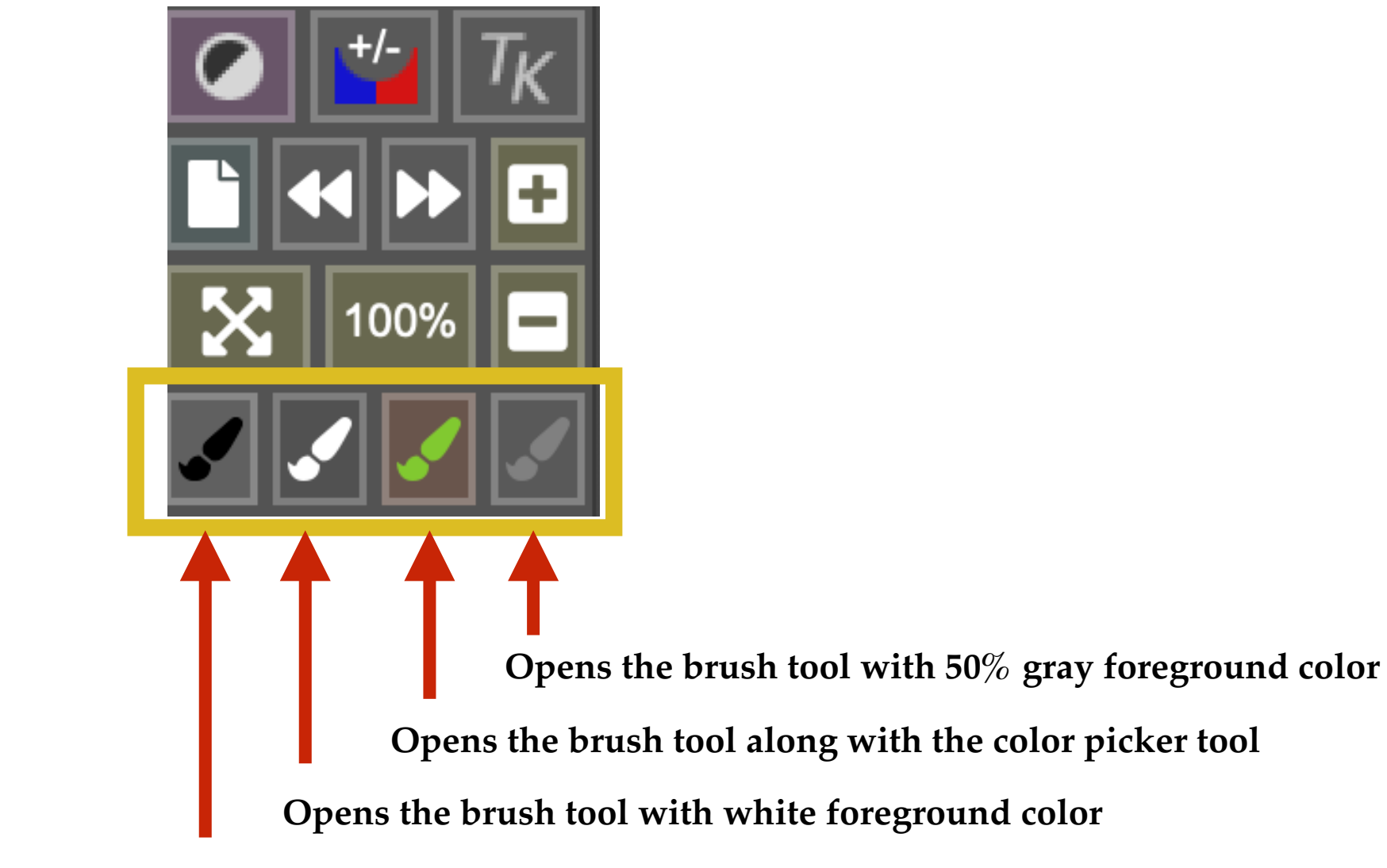

**Opens the brush tool with black foreground color**

# **Blend Mode Buttons**

#### **Applies the selected blend mode to the active layer**

**NOTE:** There are several other blend modes in Photoshop. These are the most commonly used.

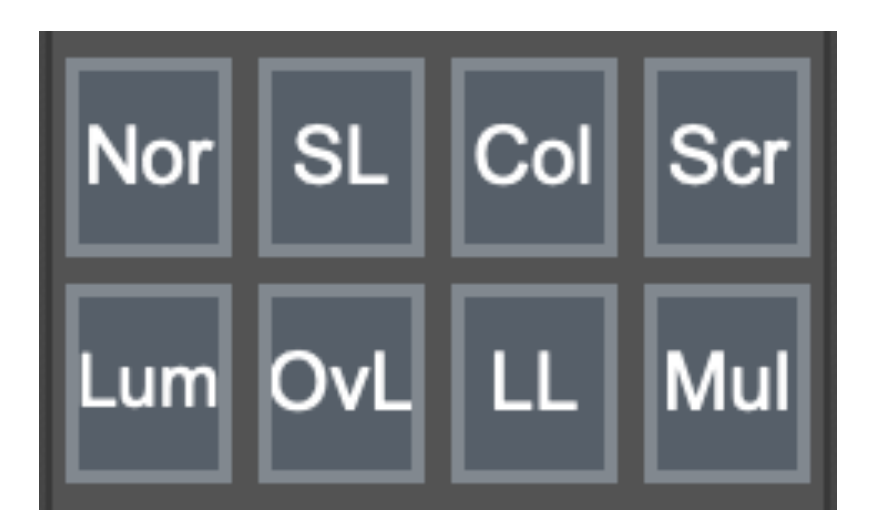

**Normal | Soft Light | Color | Screen**

**Luminosity | Overlay | Linear Light | Multiply**

#### **Brown Buttons**

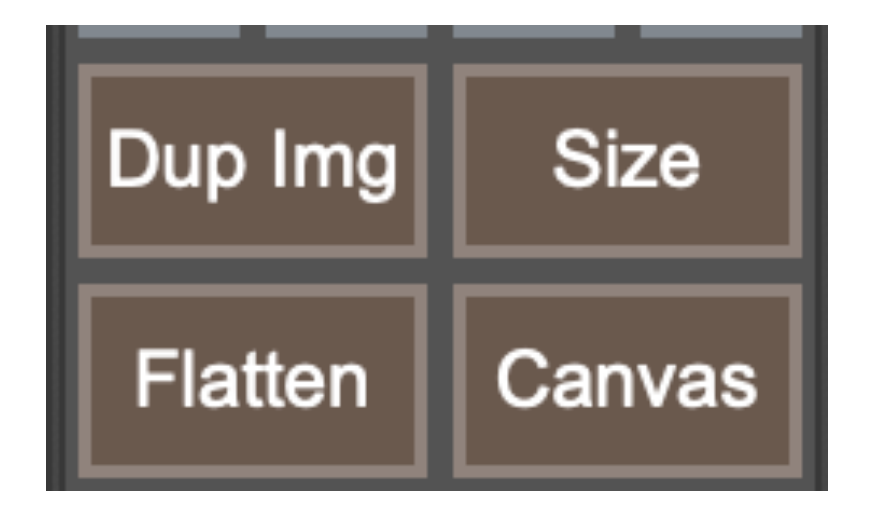

#### **Duplicate Image**

- Duplicates the current image
- NOT the same as duplicating a layer

#### **Size**

- Opens the Image Size panel
- Resize the image width and height
- Change resolution

#### **Flatten**

- Compresses all layers into one layer
- All previous layer work is lost

#### **Canvas**

- Opens the Canvas Size panel
- Resize the canvas (not the image) width and height

### **New Layer | Stamp Layer**

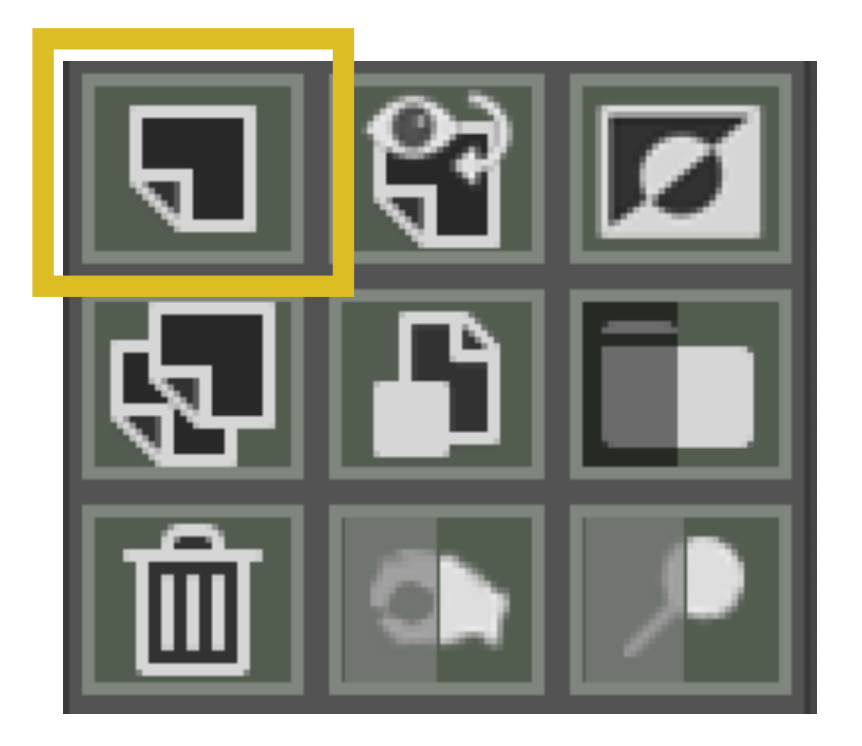

**Click to add a new blank layer above the current layer CMD/CTRL-click to add a new pixel blank layer at the top of the layer stack**

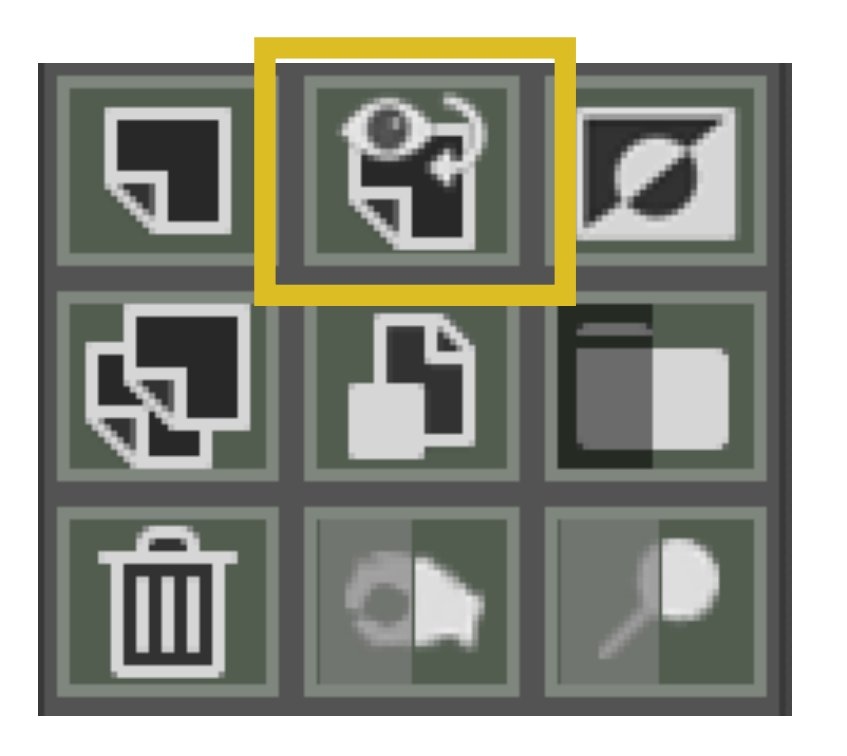

**Creates a new layer merged from all visible layers**

#### **Invert Layer/Mask | Duplicate/Copy Layer**

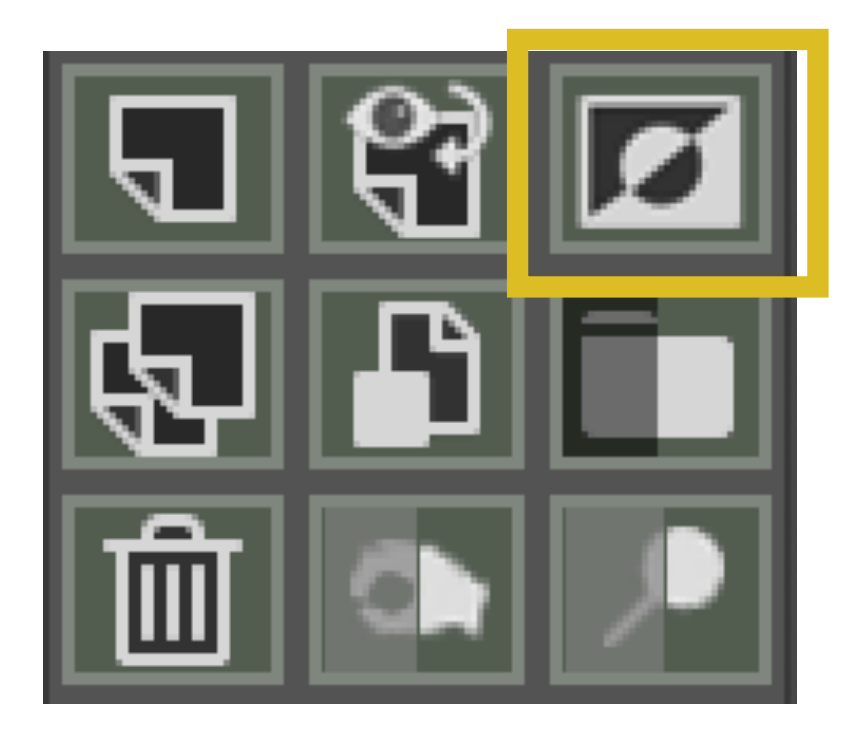

**Inverts the contents of a pixel layer or a mask**

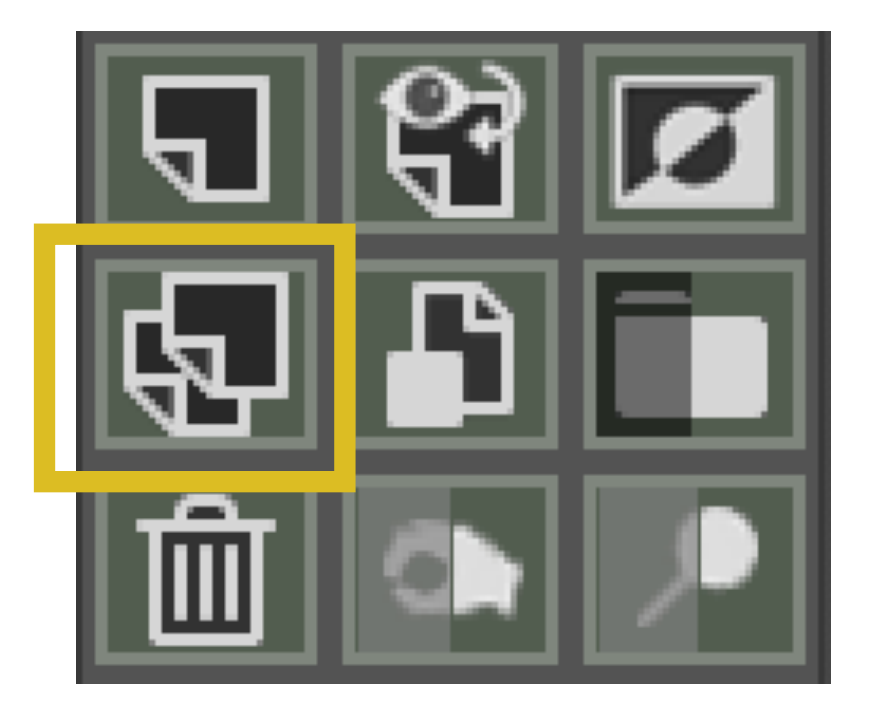

**Non-smart object layers:** Duplicates the layer

**Smart object layers:** Copies the layer using the New Smart Object via Copy command

#### **Smart Object Layer | Group and Delete Layers**

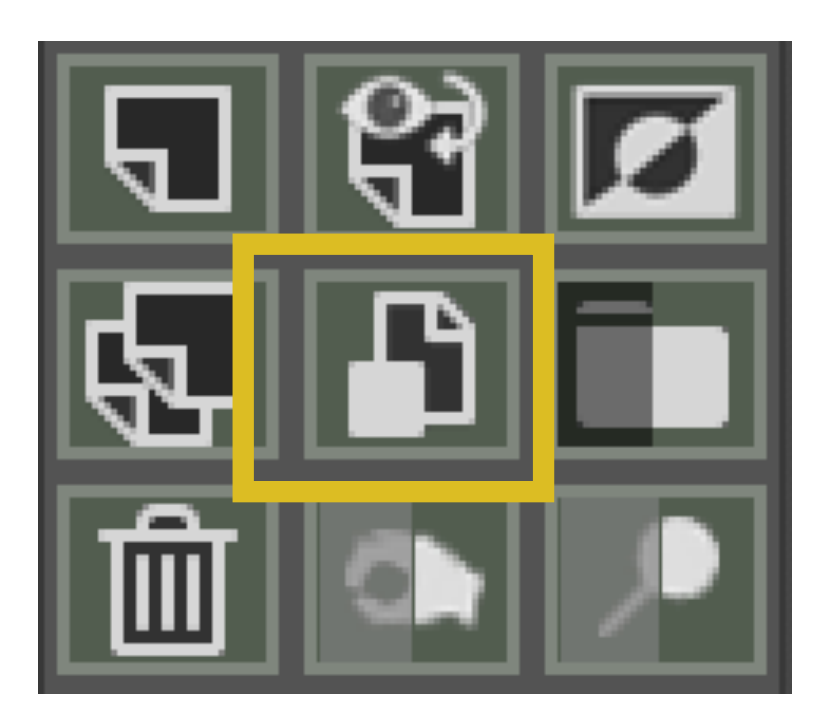

**Converts the current layer to a smart object layer (if allowed by Photoshop**

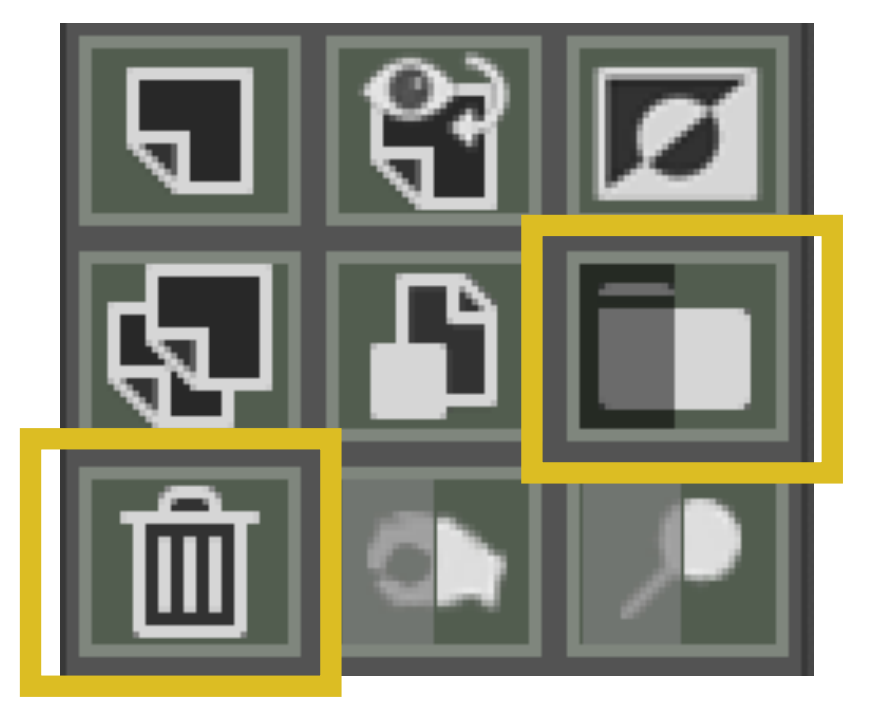

#### **Places selected layers into group**

Left side creates the group with a black conceal all mask Right side creates the group with a white reveal all mask

**Deletes selected layers**

## **Burn and Dodge Layers**

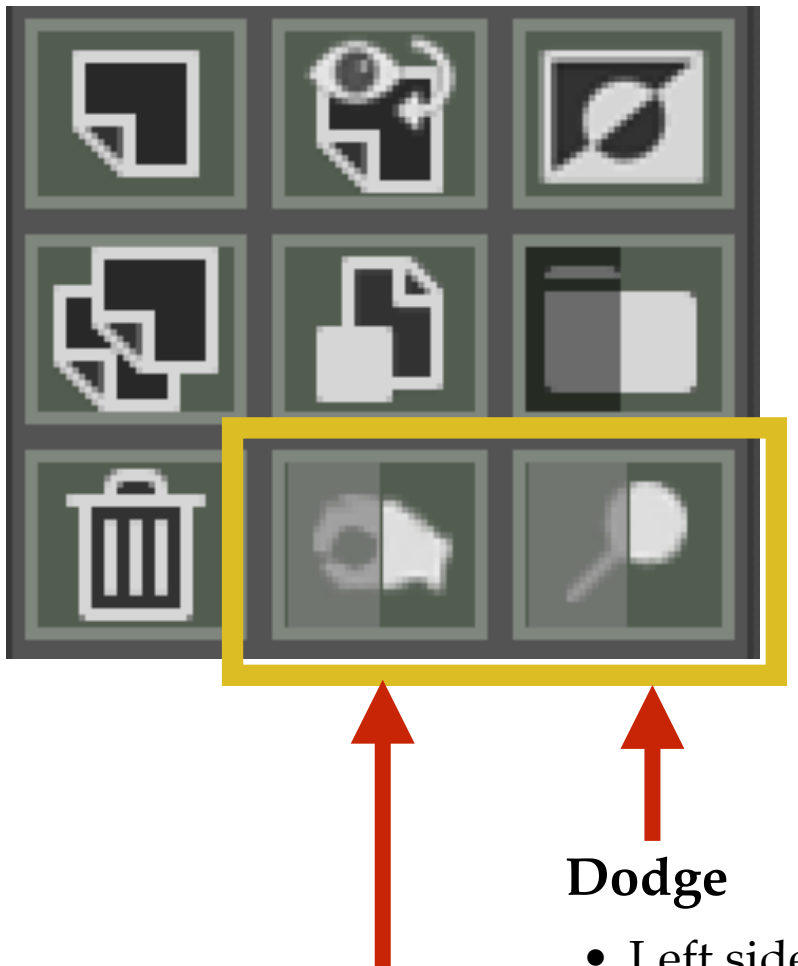

- Left side creates a 50% gray layer with the brush tool set to white
- Right side creates a transparent layer with the brush tool set to white

#### **Burn**

- Left side creates a 50% gray layer with the brush tool set to black
- Right side creates a transparent layer with the brush tool set to black

# **Mask Buttons**

#### **Mask Buttons**

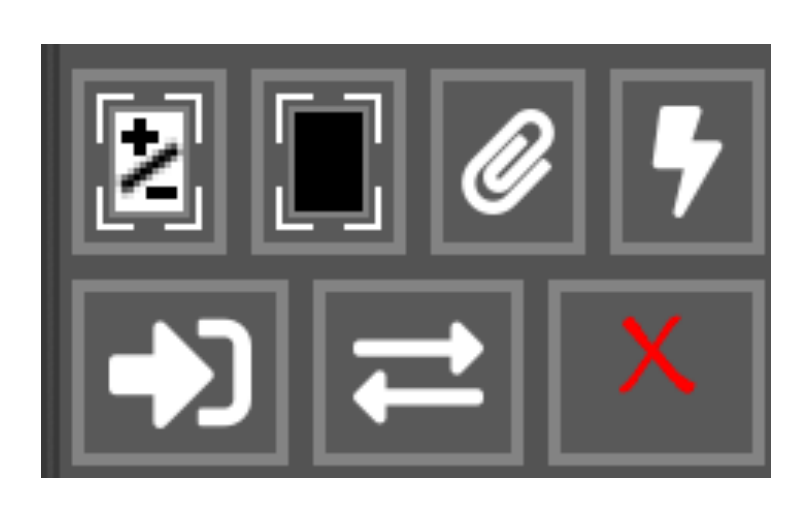

**Remove/Add Layer Mask | Add Black Mask | Add Clipping to Layer | Delete Invisible Layers**

**Apply User Saved Masks | Toggle Image/Mask | Disable/Enable Mask**

## **Add/Remove Mask | Add Black Mask**

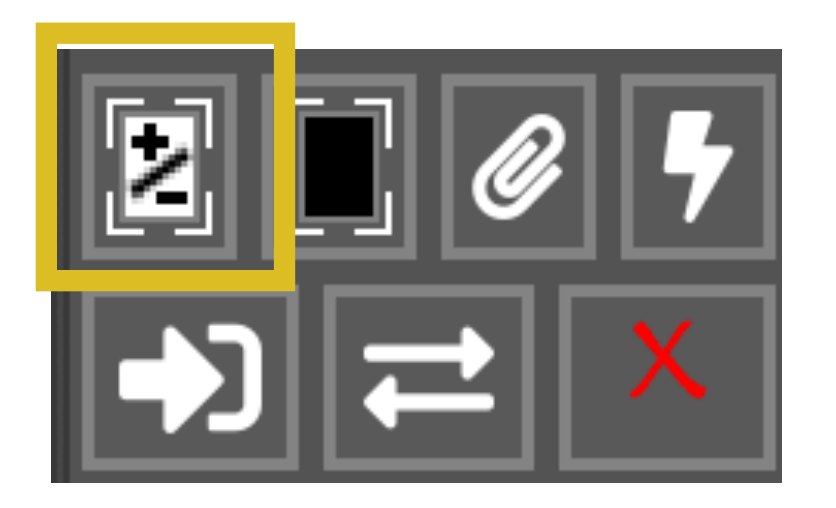

**If the current layer has a mask applied:**  The mask is removed

**If the current layer does not have a mask:**  A White reveal all mask is applied

**If there is a selection active:**  A mask is applied based on the selection

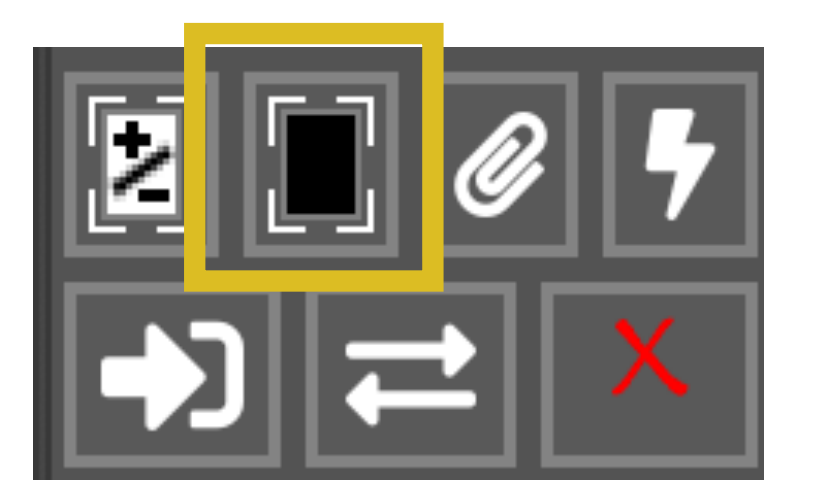

**Adds a black conceal all mask to the active layer**

### **Layer Clipping | Delete Invisible Layers**

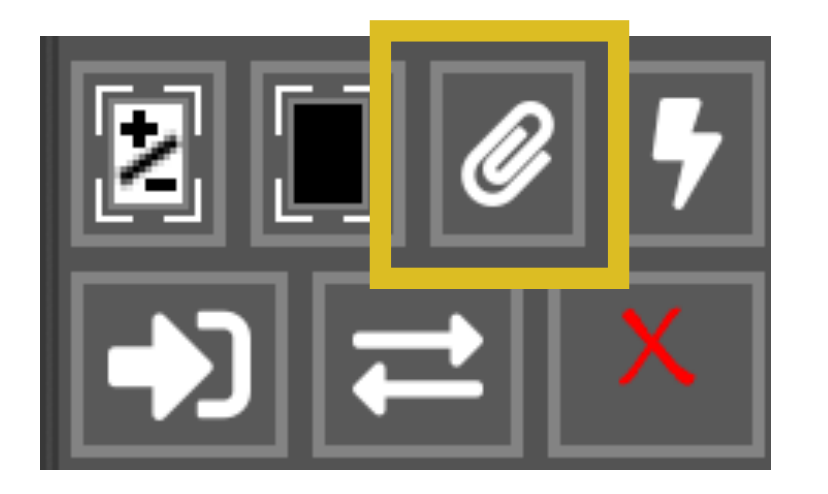

**Toggles clipping and unclipping to the active layer**

**Layer clipping means the layer being clipped affects only the layer directly below it (used for adjustment layers).**

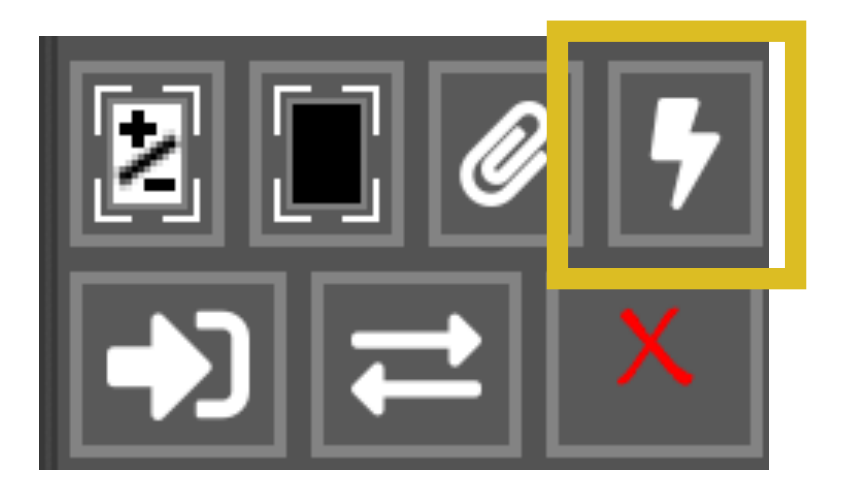

**Deletes all layers with their visibility turned OFF**

#### **Apply User Saved Masks | Toggle Image/Mask**

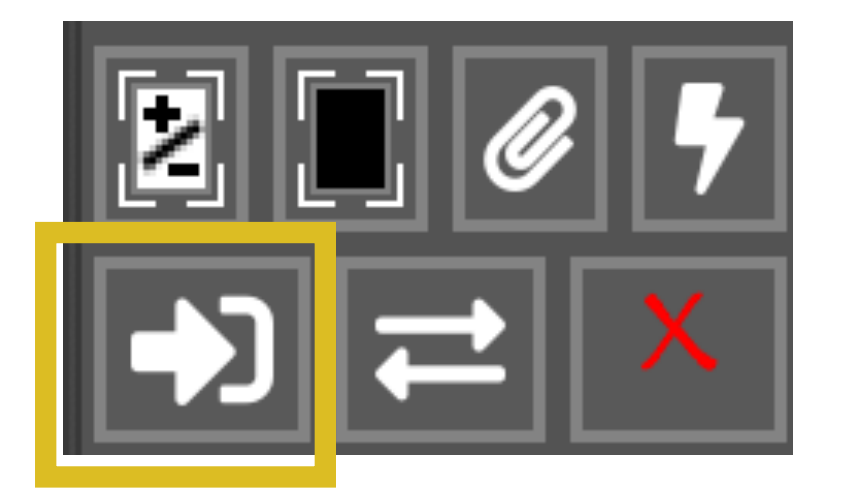

**Applies user saved masks (in the Channels panel) to the active layer**

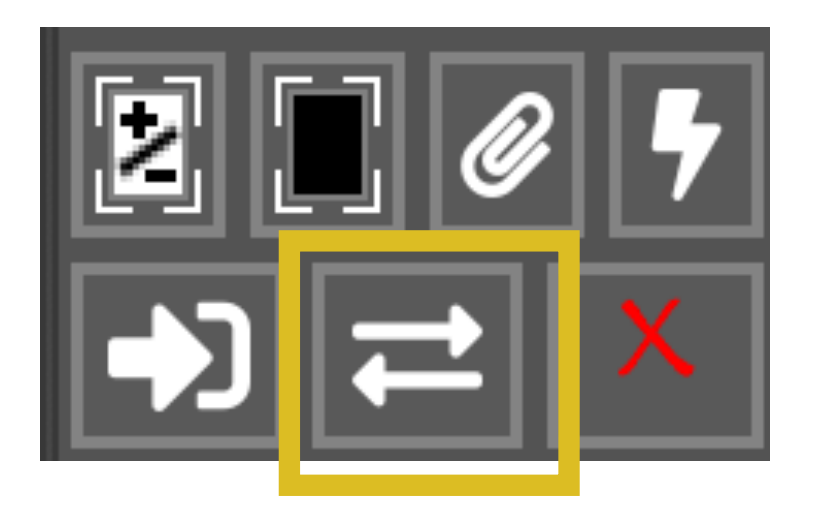

**Toggles between the image view and the mask view**

## **Enable/Disable Mask**

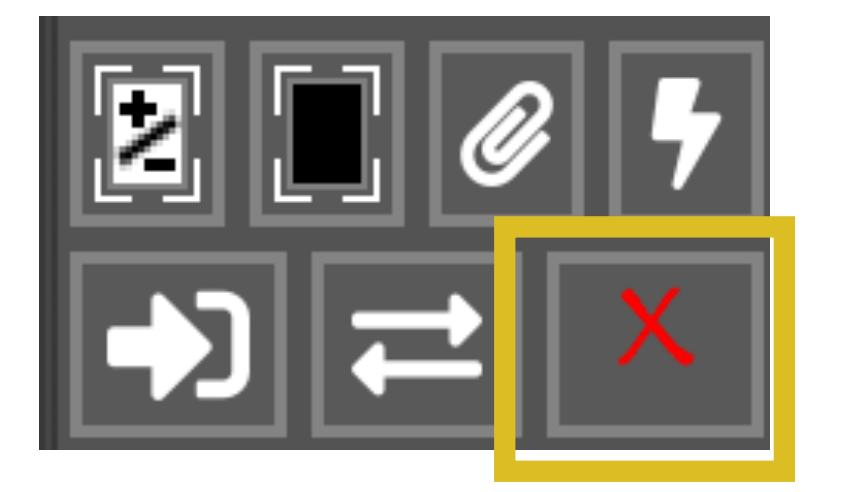

**Toggles the mask in the active layer ON and OFF**

**Used to see the affect of a mask on a layer**

# **Tools Buttons**

#### **Tools Buttons**

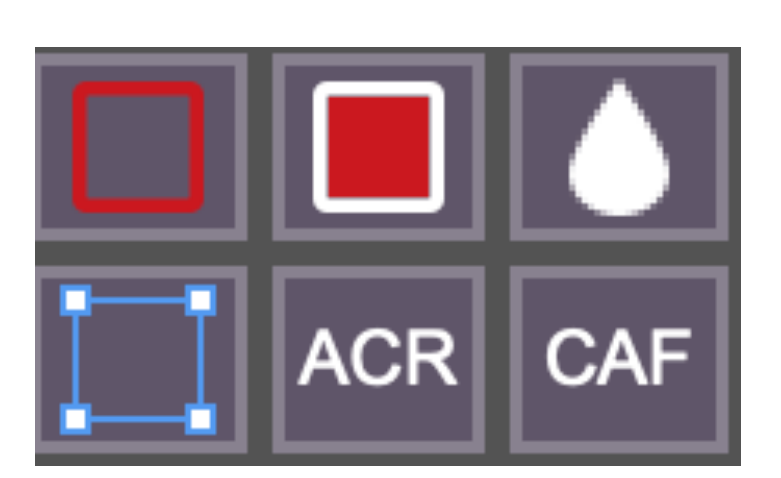

**Stroke | Fill | Blur**

**Free Transform | Adobe Camera Raw | Content Aware Fill**

## **Stroke | Fill**

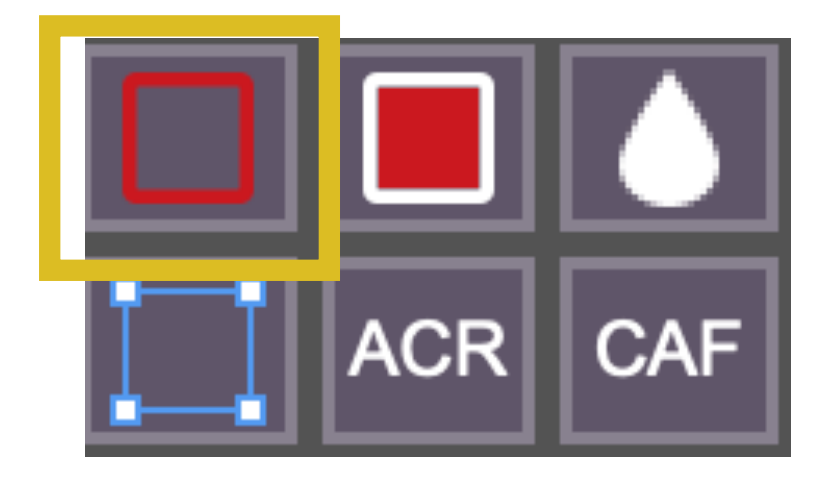

**Opens the Stroke dialog window**

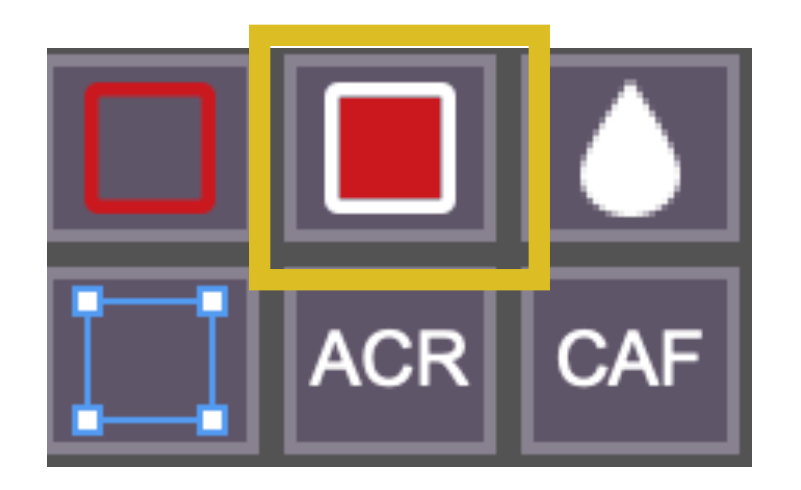

**Opens the Fill dialog window**

## **Gaussian Blur | Free Transform**

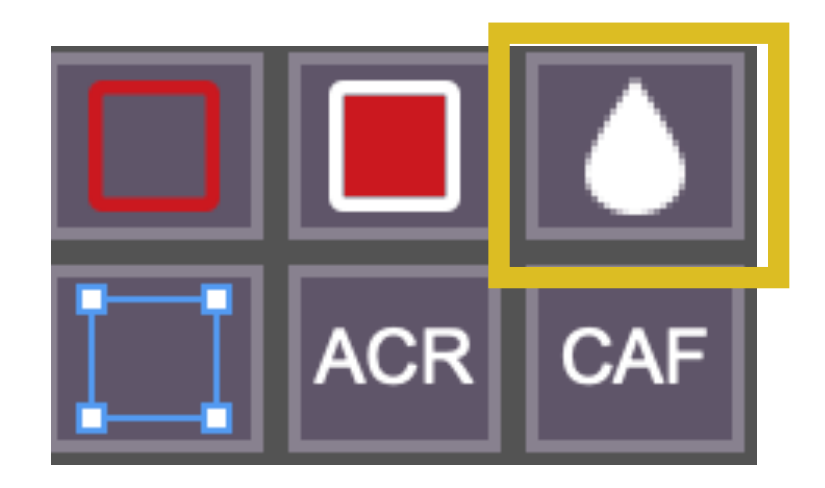

**Opens the Gaussian Blur dialog window**

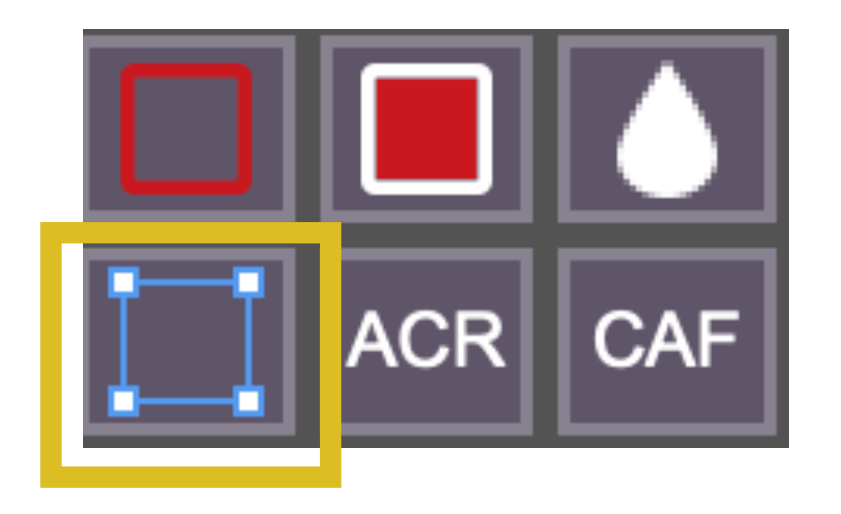

**Initiates Free Transform mode**

#### **Adobe Camera Raw | Content Aware Fill**

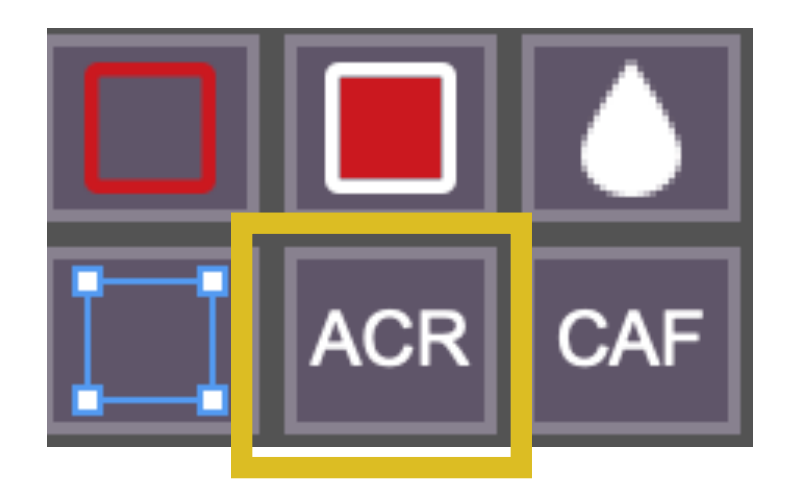

**Opens the Adobe Camera Raw filter**

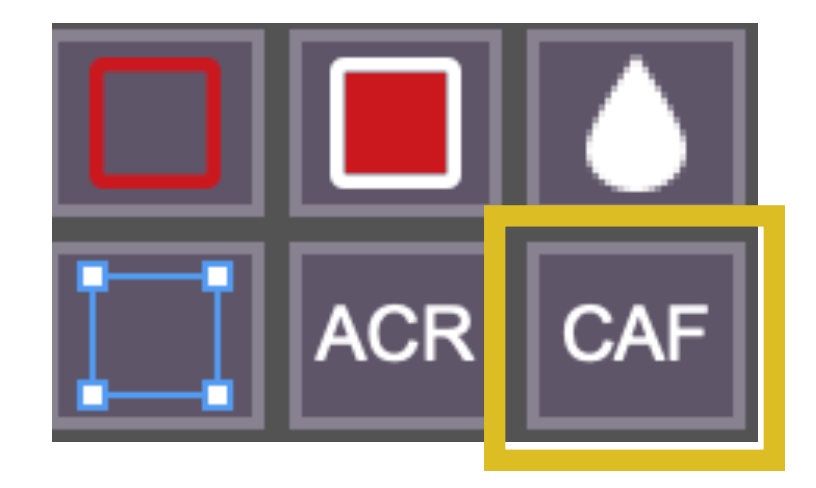

**Opens the Content Aware Fill window**

**Must have a selection active first**

# **Selections Buttons**

#### **Selections Buttons**

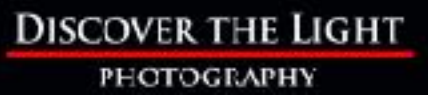

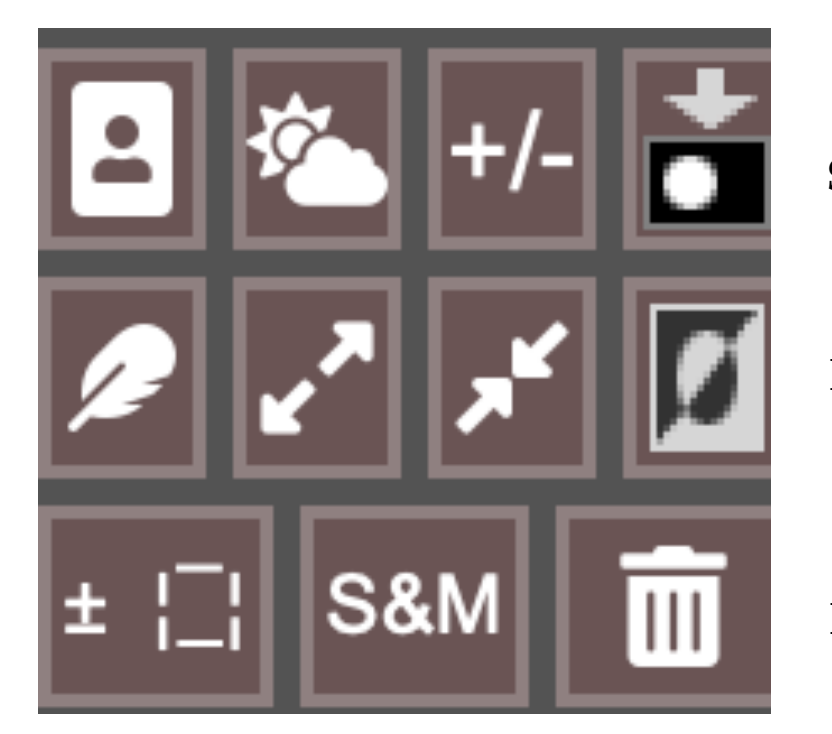

**Select Subject | Select Sky | Deselect/Reselect Selection | Save Selection**

**Feather Selection | Expand Selection | Contract Selection | Invert Selection**

**Hide/Show Marching Ants | Select & Mask | Invert Selections**

#### **Select Subject and Select Sky | Select/Deselect**

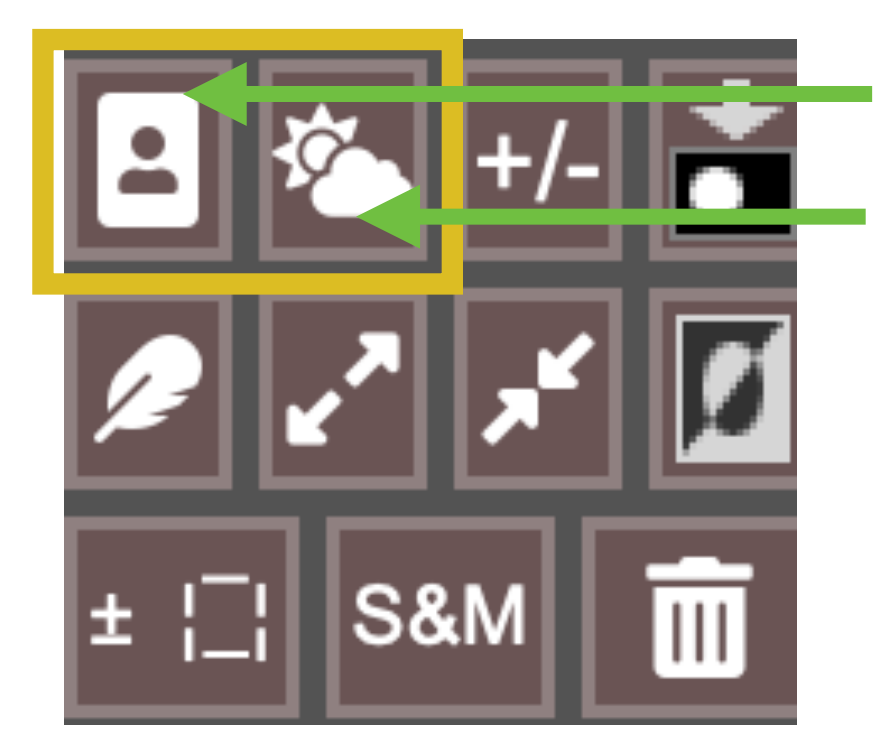

**Invokes the Select Subject command**

**Invokes the Select Sky command**

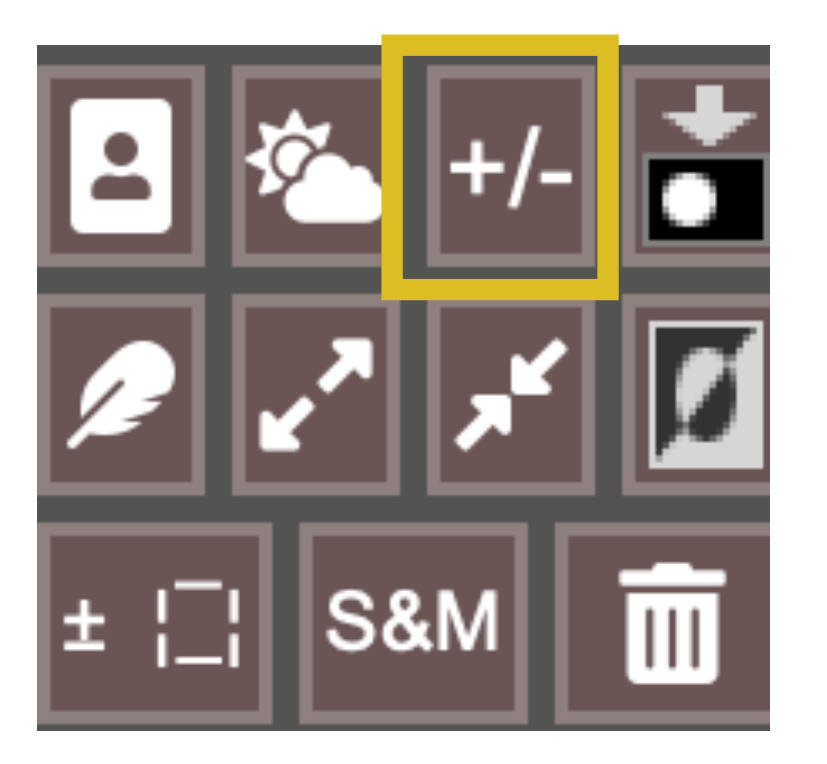

**Deselects an active selection**

**Creates the last used selection**

### **Save | Feather**

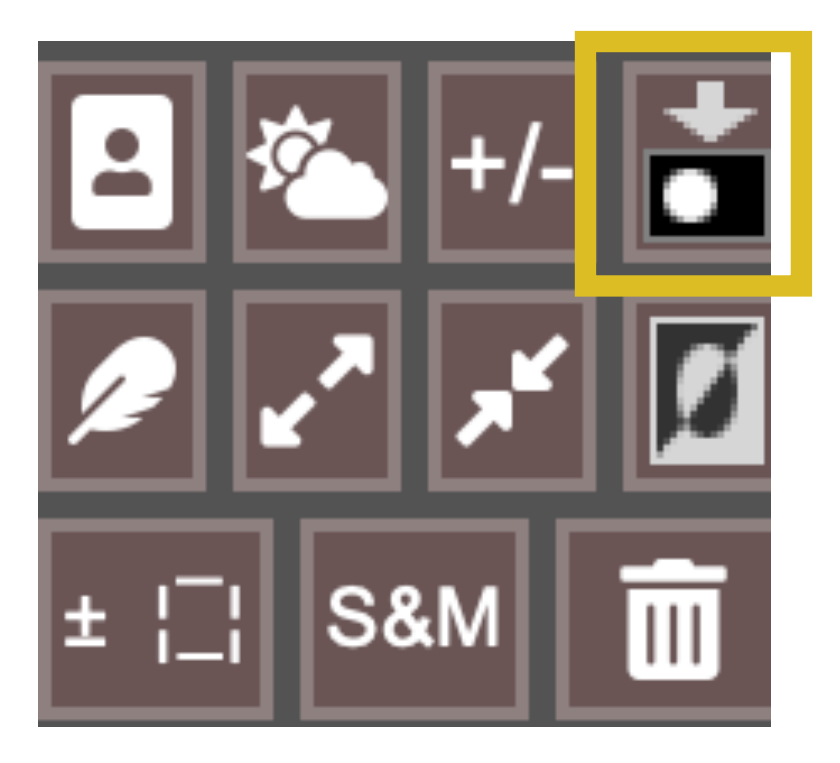

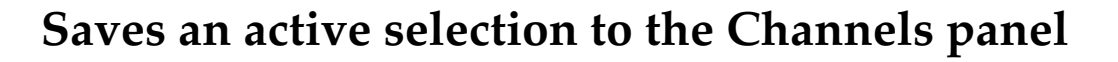

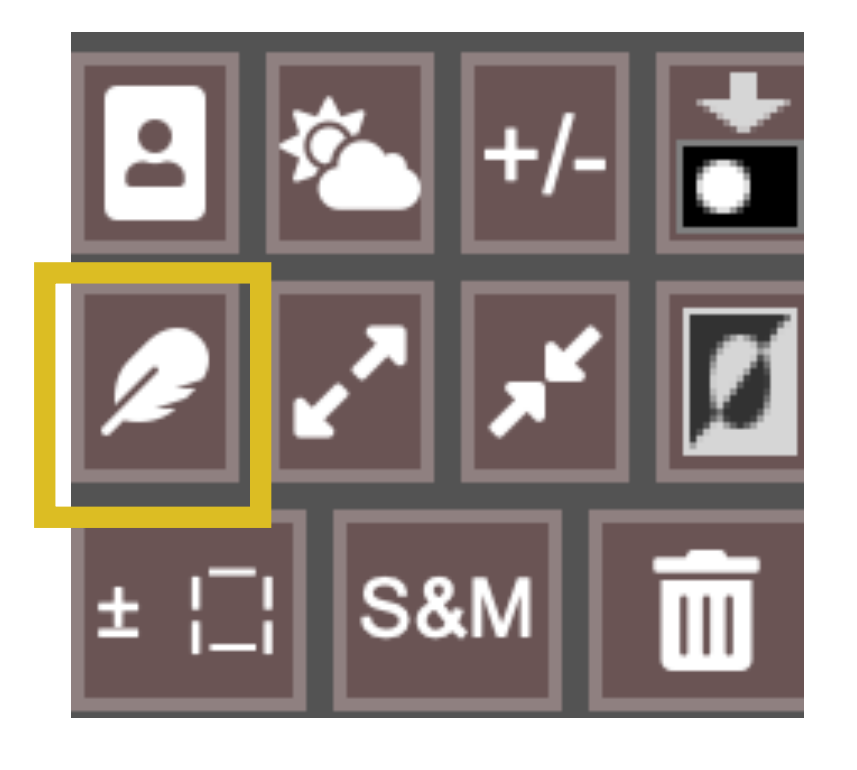

**Opens the Feathers Selection dialog (only if there's an active selection)**

### **Expand/Contract | Invert**

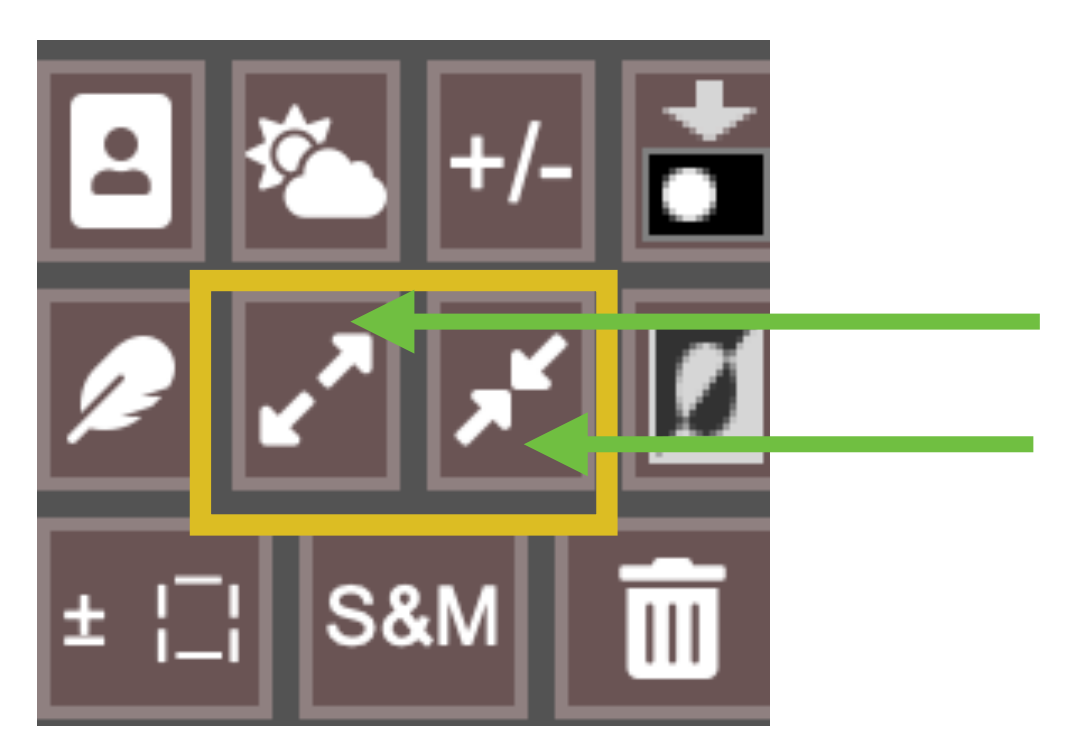

**Opens the Expand Selection dialog** 

**Opens the Contract Selection dialog** 

**(only if there's an active selection)**

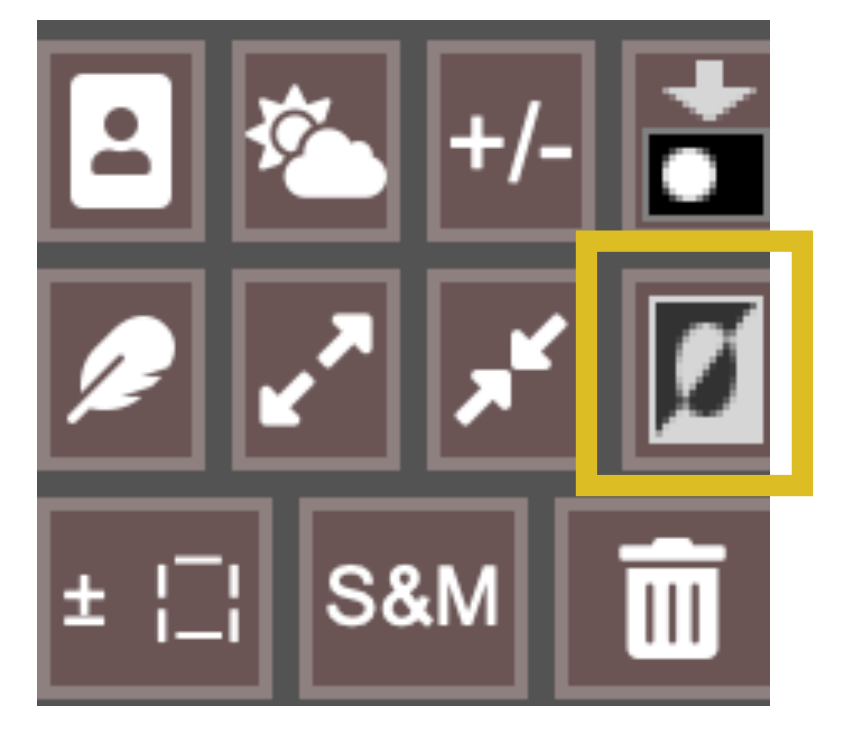

**Inverts the active selection**

### **Hide/Show Marching Ants | Select & Mask**

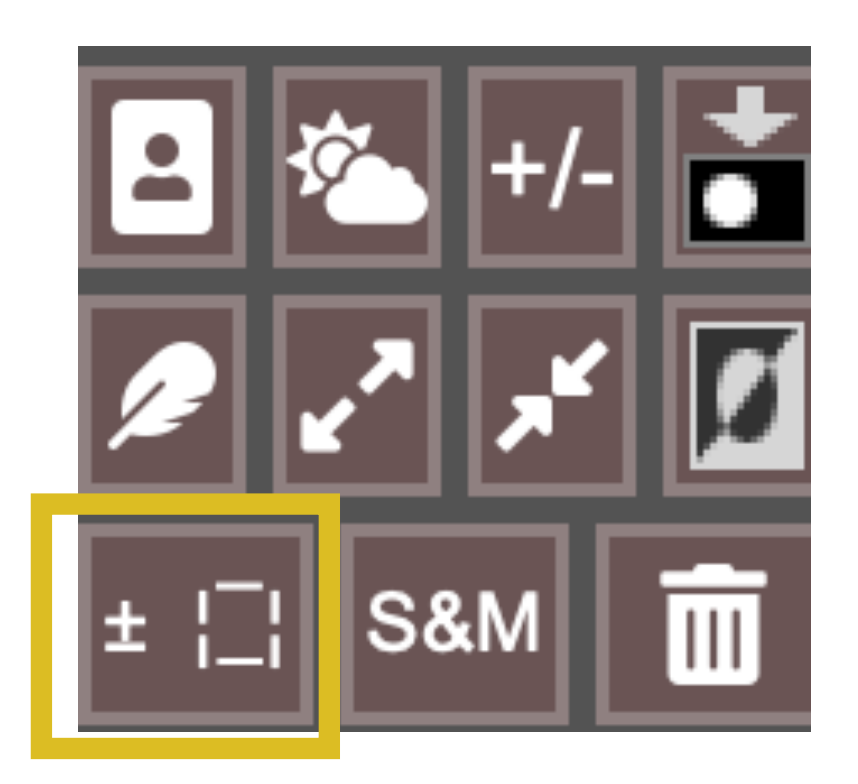

**Toggles the machine ants ON and OFF**

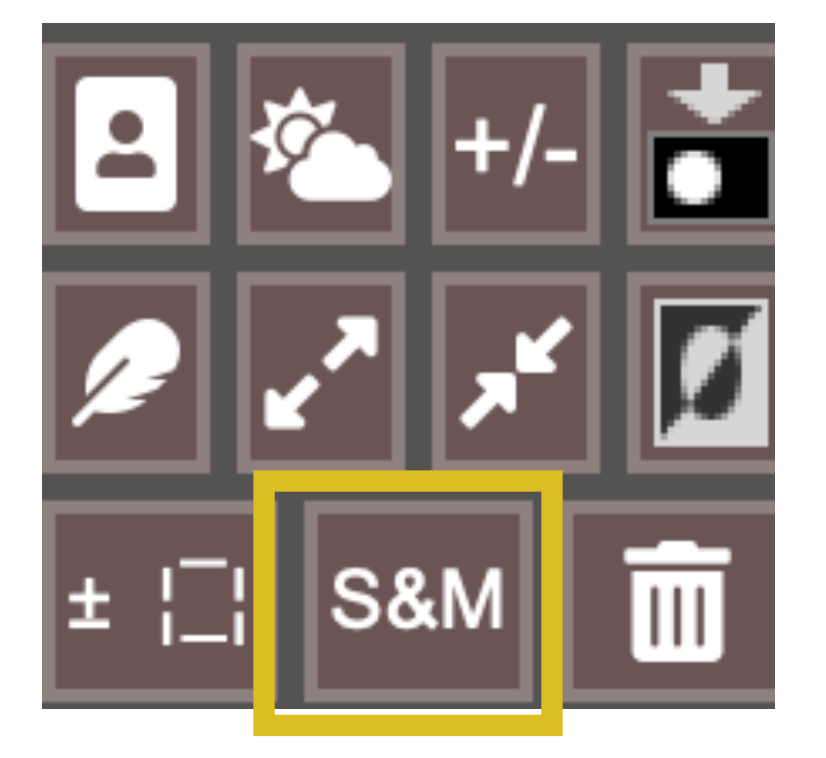

**Opens the Select & Mask panel**

### **Delete Alpha Channels**

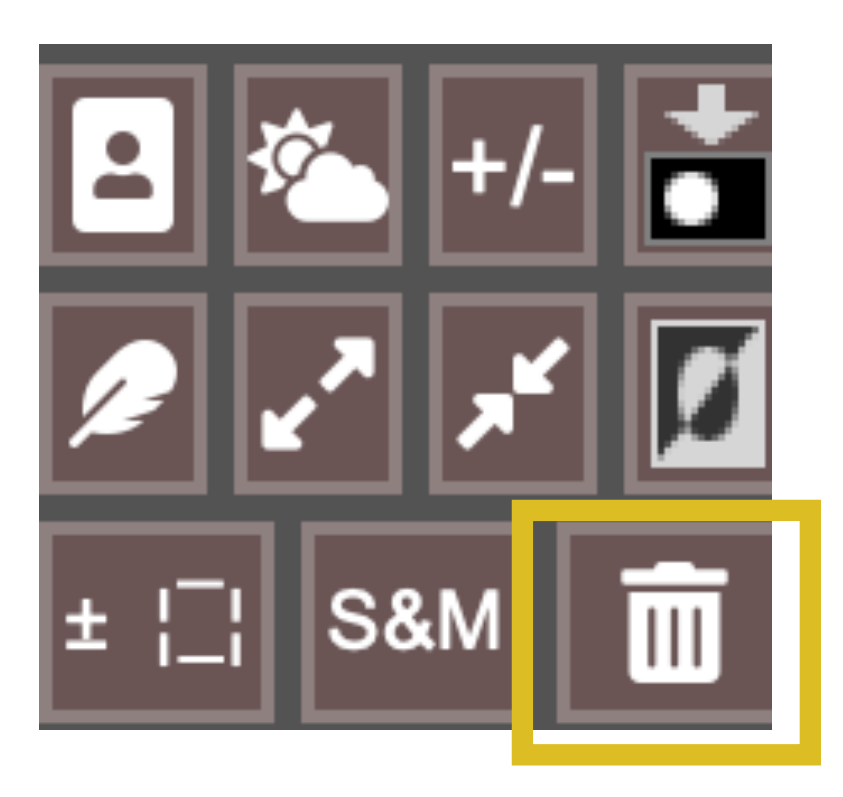

**Deletes all alpha channels from the Channels panel**

**(use to delete user saved selections as masks in the Channels panel (alpha channels) to save file space)**

# **Web and Action Buttons**

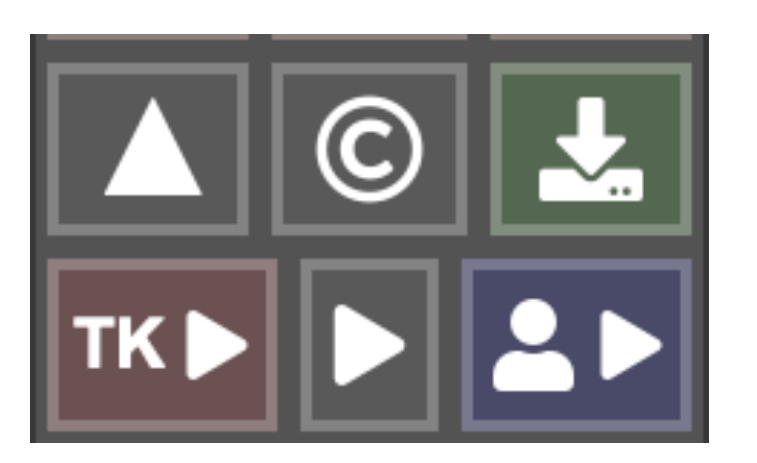

**Web Sharpening | Watermarks | Save to Web**

**TK Actions | Play Favorite User Action | User Actions**

## **Web Sharpening | Watermarking**

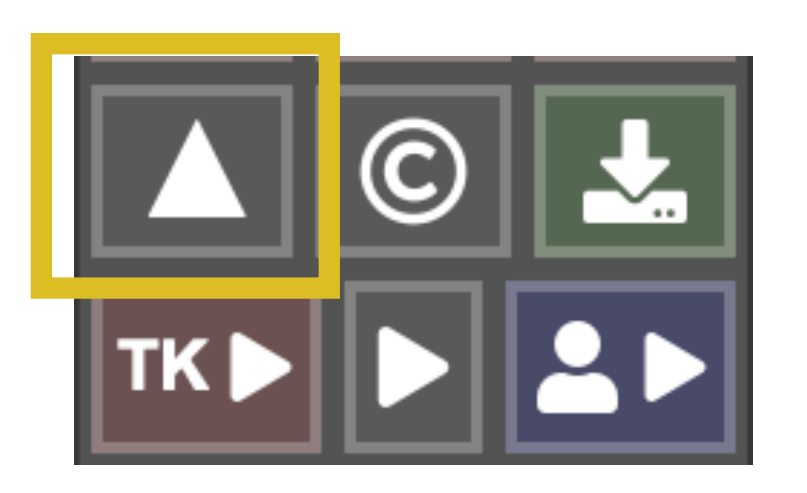

## **Opens the TK Web Sharpening dialog**

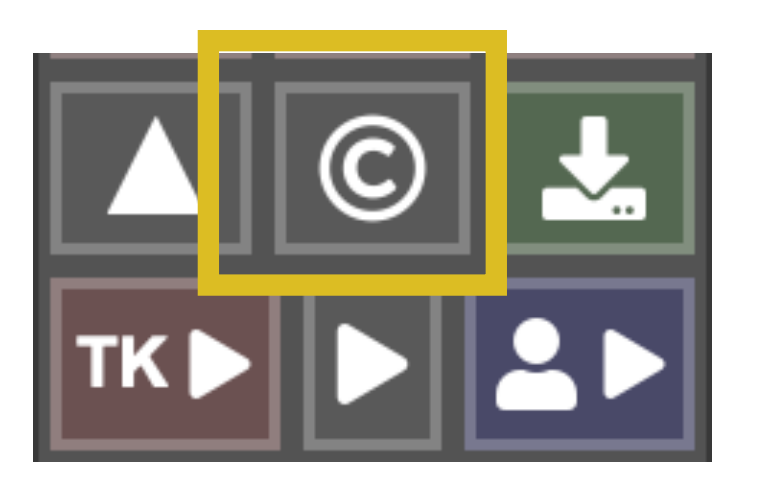

#### **Opens the TK Watermarking dialog**

### **Save to Web | TK Actions**

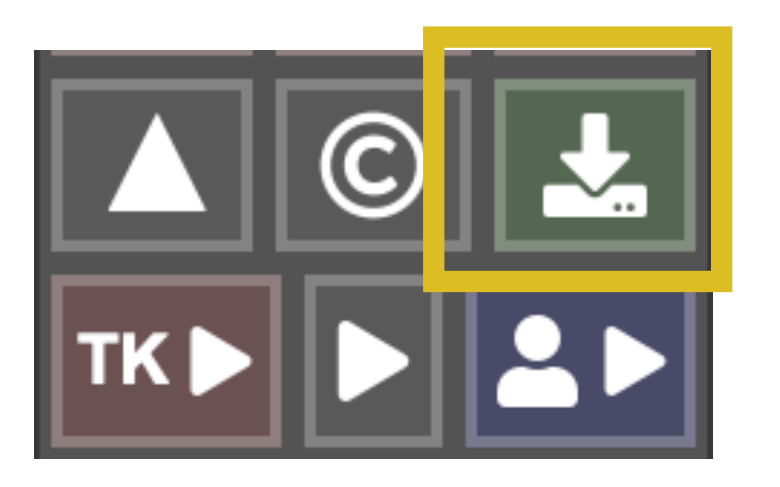

**Opens the Photoshop Save to Web dialog**

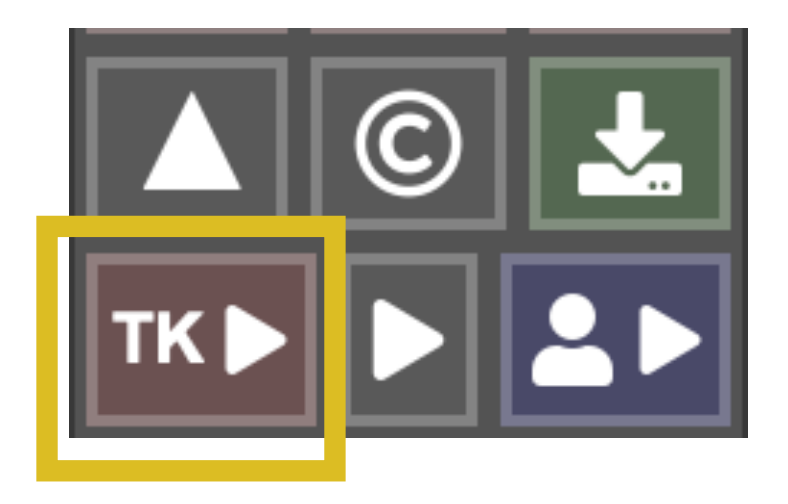

**Opens the TK Actions list**

#### **TK Actions**

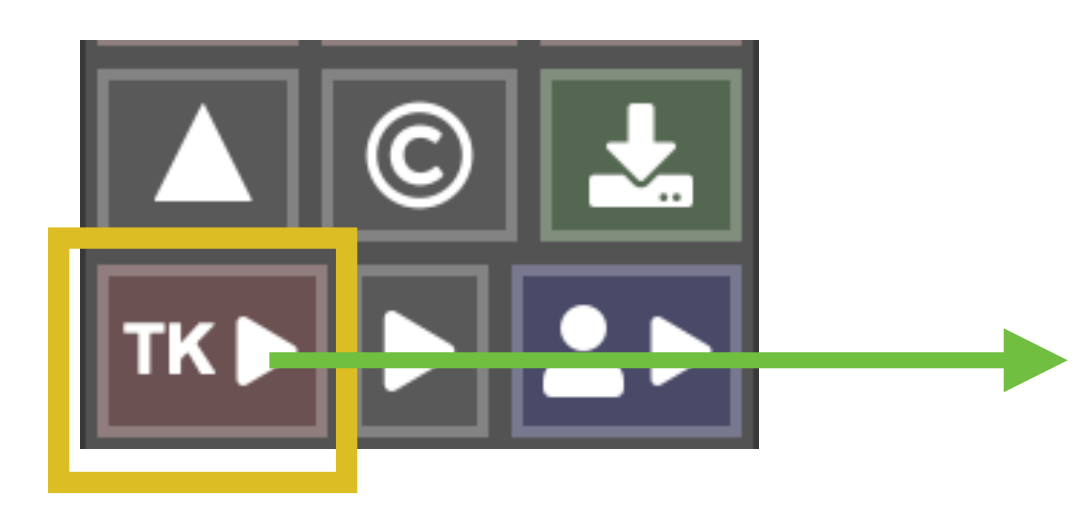

**ACTIONS** ·Vignette •Freehand Vignette •Spotlight  $\bullet$ Dehaze •Clarity •Clean Dust •Correct CA  $\bullet$ RGB $\rightleftarrows$  LAB ·Frequency Separation ·Fill Transparent ·Lights TP ·Darks TP **COLOR** • Add Color •Paint Contrast ·Soft Pop •Orton Effect •Smart Orton

.Color Lum ·Neutralize **Color Cast 1** •Neutralize Color Cast 2

•Make-It-Glow .Color Clone

**BLEND**  $\bullet$ Stack ·Align ·Focus Blend •Align + Focus Fill Edges

⊗

## **Play Saved Action | User Actions**

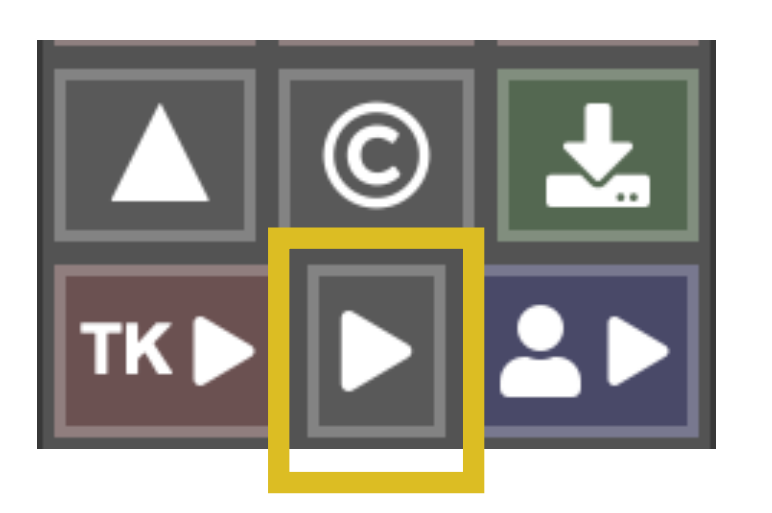

**Plays the user action saved to this button**

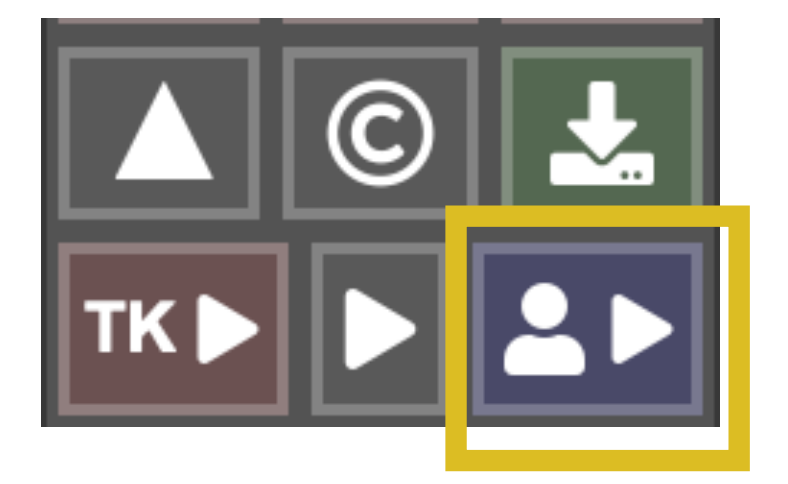

**Opens the list of user saved actions**